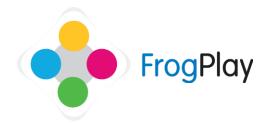

## Teacher Support Guides: Creating / Editing Forms (Reg. Groups)

Generally 'Forms' (registration groups) will be pre-setup when you come to use Frog Play. If we haven't discussed it already, call the support team to ask us about our data extractor.

However if you would like to create or edit your forms, this section will provide you with the tools.

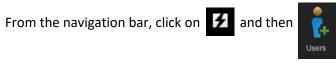

Now Click on Manage Forms

Manage Parents

Manage Forms

Manage Classes

Manage Groups

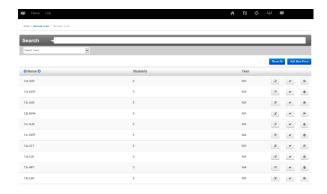

This is the Forms list. From here you can add new forms or edit the details of existing Forms.

You can search for a Form by typing the Form name in the search box, or change the filters to help refine your search.

To add a new Form, click Add New Form

To edit a Form click on the edit icon

## **Stage 1: Form details**

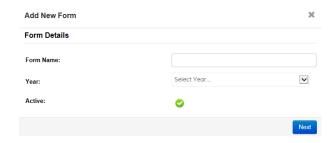

**NOTE:** if you are editing, the Form will show the existing details which you can overwrite.

- a) Give the new Form a name
- b) Select the year group from the drop down menu.

Click the tick box in order to make the Form Active or Inactive within your school.

c) When you have entered all of the details, click Next to go to the next stage.

## Stage 2: Who is in the Form?

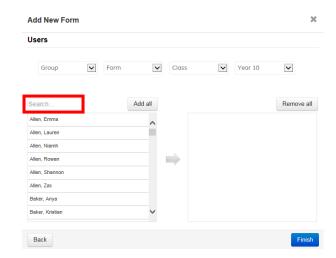

NOTE: if you are only editing the details, click Finish to save the changes.

a) Use the drop down filters to narrow down the learners in the list shown on the left.

e.g. you could choose year, then an existing class or a form or a user defined group.

b) To select all learners click or choose individuals by clicking on their names in the left hand box.

You can also search for an individual using the text search.

The names of selected learners will be shown on the right. To remove them, click on their names again.

c) When you have finished selecting users, click Finish